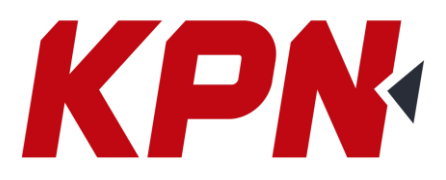

## **INSTRUCTIVO PARA INSTALAR WINDOWS MOBILE DEVICE CENTER EN WINDOWS 10**

## **1)**

-Descargue WINDOWS MOBILE DEVICE CENTER 64-BIT: https: [//www.microsoft.com/en-us/downl ...](https://www.youtube.com/redirect?v=lJAgMBKEUDU&redir_token=iPerddRsCrjkzTQciPjZJIrvdYt8MTU1MzI1NjkyMUAxNTUzMTcwNTIx&q=https%3A%2F%2Fwww.microsoft.com%2Fen-us%2Fdownload%2Fdetails.aspx%3Fid%3D3182&event=video_description) o -Descargue WINDOWS MOBILE DEVICE CENTER 32-BIT: [https://www.microsoft. com / en-us / downl ...](https://www.youtube.com/redirect?v=lJAgMBKEUDU&redir_token=iPerddRsCrjkzTQciPjZJIrvdYt8MTU1MzI1NjkyMUAxNTUzMTcwNTIx&q=https%3A%2F%2Fwww.microsoft.com%2Fen-us%2Fdownload%2Fdetails.aspx%3Fid%3D14&event=video_description) según corresponda.

## **2)**

-Descargue la HERRAMIENTA PARA CAMBIAR LAS ENTRADAS: http: [//trl.trimble.com/dscgi/ds.py/Ge ...](https://www.youtube.com/redirect?v=lJAgMBKEUDU&redir_token=iPerddRsCrjkzTQciPjZJIrvdYt8MTU1MzI1NjkyMUAxNTUzMTcwNTIx&q=http%3A%2F%2Ftrl.trimble.com%2Fdscgi%2Fds.py%2FGet%2FFile-848877%2FWMDCRegistryUpdate.exe&event=video_description)

## **3)**

-Cuando vaya a instalar el driver del paso 1

a) botón derecho visualizar en Carpeta

b) hacer click con el botón derecho sobre el archivo a ejecutar

c) ir a propiedades y en la pestaña COMPATIBILIDAD verificar que se va a ejecutar para ser compatible con Windows VISTA,

d) luego ejecutar

e) ejecutar archivo Paso 2.

-Si se hizo todo bien va a reconocer el controlador conectado.